# 科技奖励综合业务系统用户注册

操 作 手 册

2023 年

### 一、概 述

提名书填写步骤如下:

#### 1.法人用户注册和认证

访问【四川省政务服务网】[\(http://www.sczwfw.gov.cn\)](http://www.sczwfw.gov.cn/),选 择【法人注册】,填写注册相关信息,进行实名,实人认证后创建 账号。

#### 2.激活申报单位角色

法人用户通过认证后进入【四川省科学技术奖励综合业务管理 系统】(http: //202.61.89.121/), 点击【申报单位入口】登录, 选择【申报单位角色】,激活即可。

#### 3.个人用户注册和认证

法人用户成功注册之后即可注册个人用户,访问【四川省政务 服务网】[\(http://www.sczwfw.gov.cn\)](http://www.sczwfw.gov.cn/), 选择【个人注册】, 填写 注册相关信息后,选择认证方式进行认证。

#### 4.激活申报人角色

个人用户通过认证以后进入【四川省科学技术奖励综合业务管 理系统】(http://202.61.89.121/),点击【申报人入口】登录, 选择【申报人角色】,激活即可。

#### 5.填写提名书

使用已激活的申报人账号进入【四川省科学技术奖励综合业务 管理系统】(http://202.61.89.121/),选择提名书进行填写。

#### 6.服务热线

用户注册和用户认证相关事项咨询请联系:

(028)12345

省科技奖励综合业务管理平台技术热线:

(028)85249950、65238332、65238305、65238323

### 二、进入【四川省政务服务网】方式

方式一:进入【四川省科学技术奖励综合业务管理系统】 (http://202.61.89.121/),点击【申报人入口】或【申报单位入 口】跳转进入。

方式二: 搜索"四川省政务服务网"关键字,点击搜索结果进 入,如下图所示:

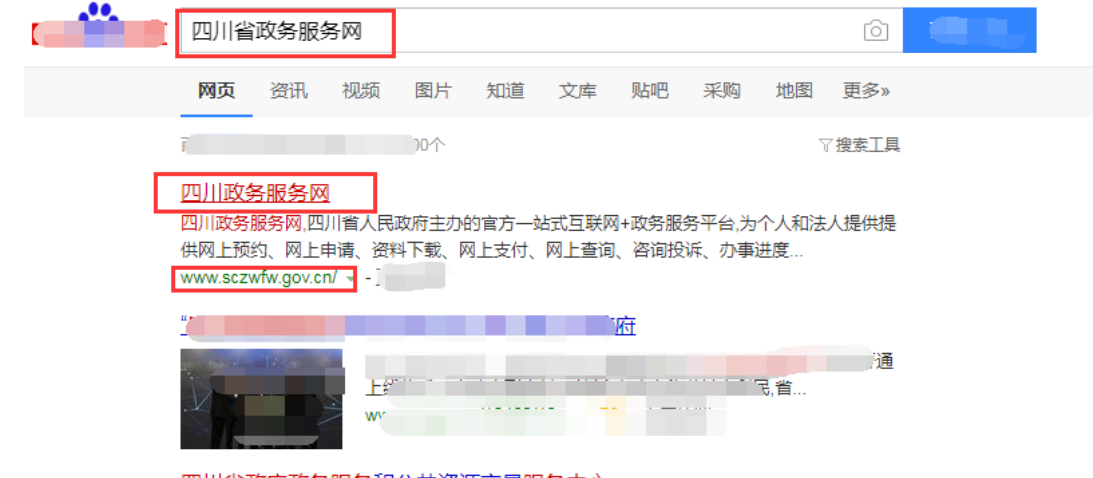

方式三:输入网址 [http://www.sczwfw.gov.cn](http://www.sczwfw.gov.cn/) 直接进入;

### 三、如何查看认证情况

(1)访问【四川省政务服务网】[\(http://www.sczwfw.gov.cn\)](http://www.sczwfw.gov.cn/), 如下图所示:

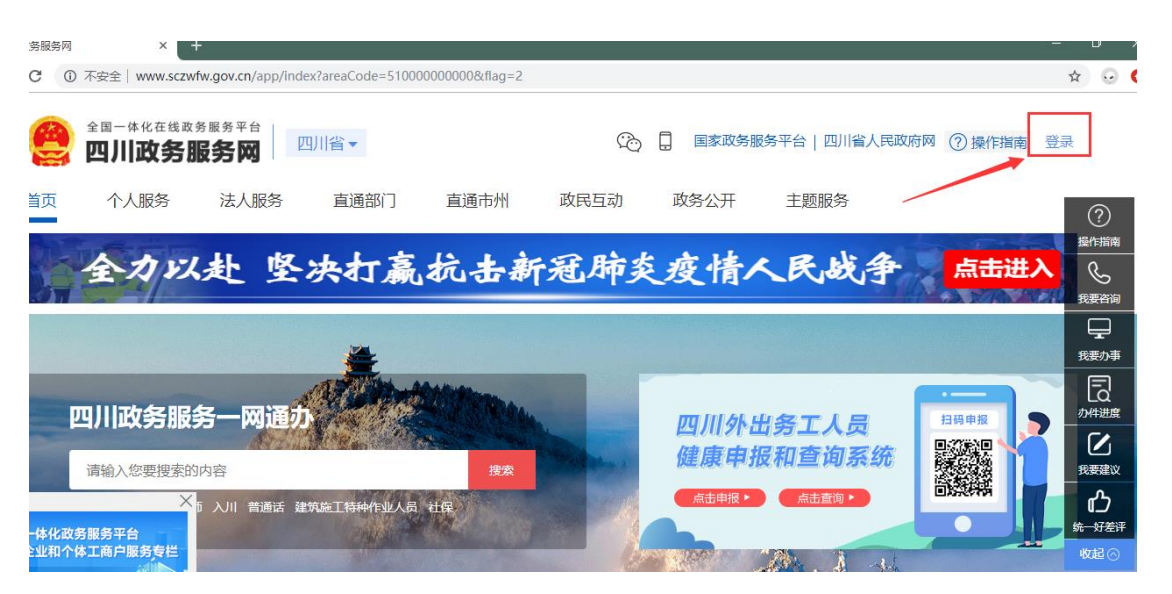

(2)点击右上角"登录"进入登录页面,选择【个人登录】或【法人登 录】填写登录,如下图所示:

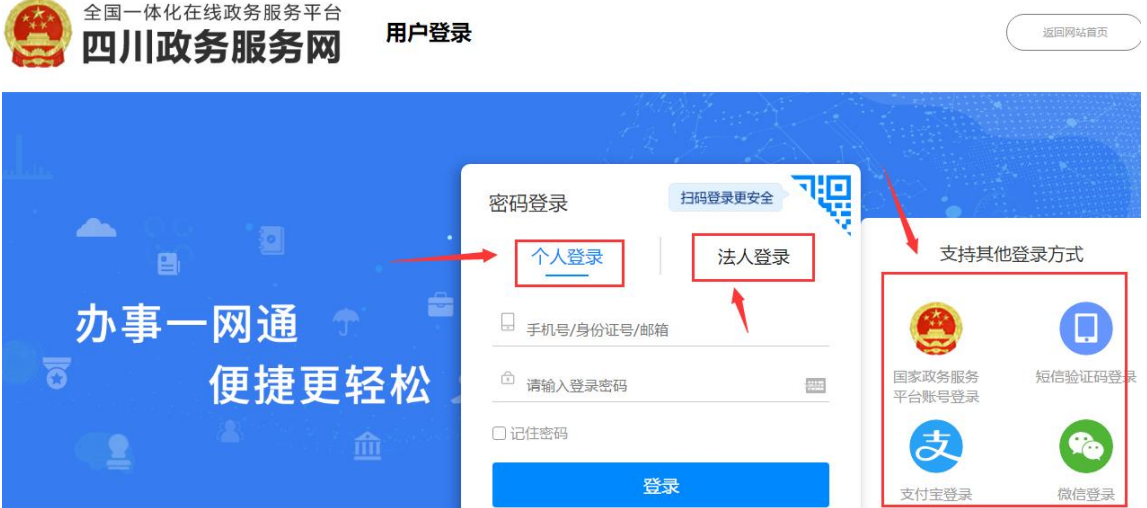

(3)即可查看认证状态,如下所示:

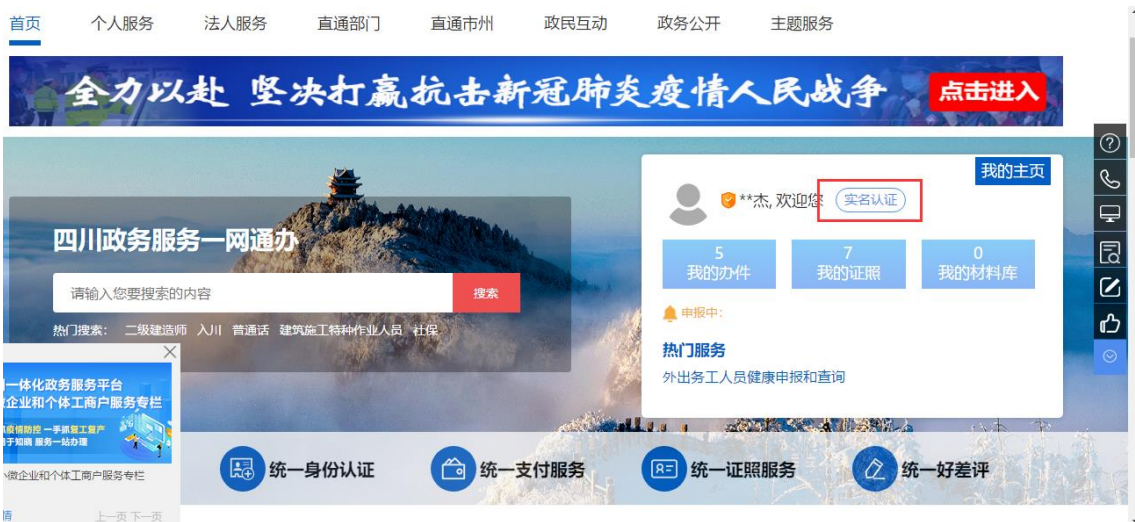

## 四、法人用户注册和认证

(1)首先登录四川政务服务网(http://www.sczwfw.gov.cn),点 击登录,进入登录页面。

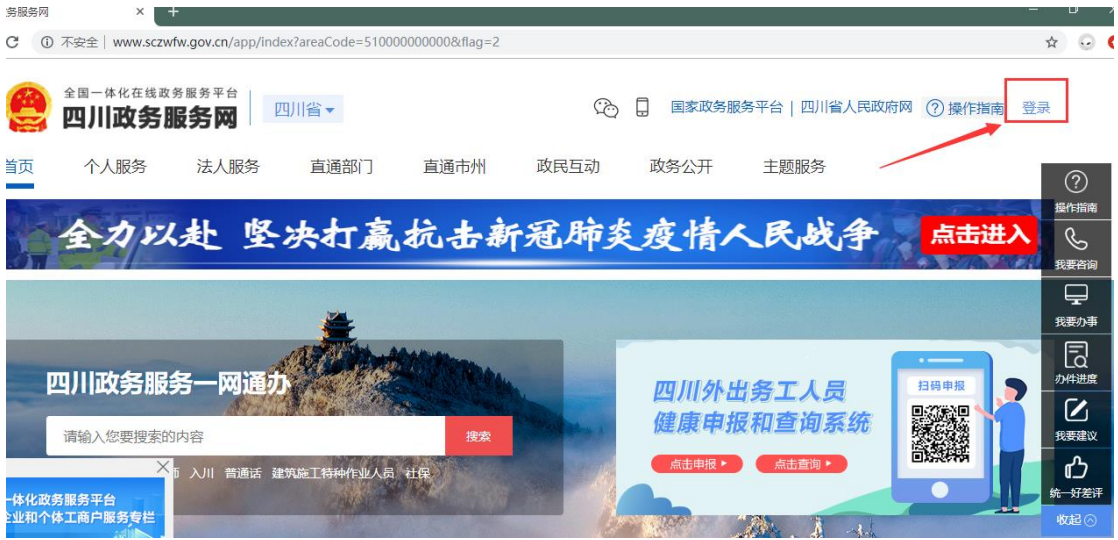

(2)进入登录页面,选择法人登录,点击立即注册,进入注册页面; 

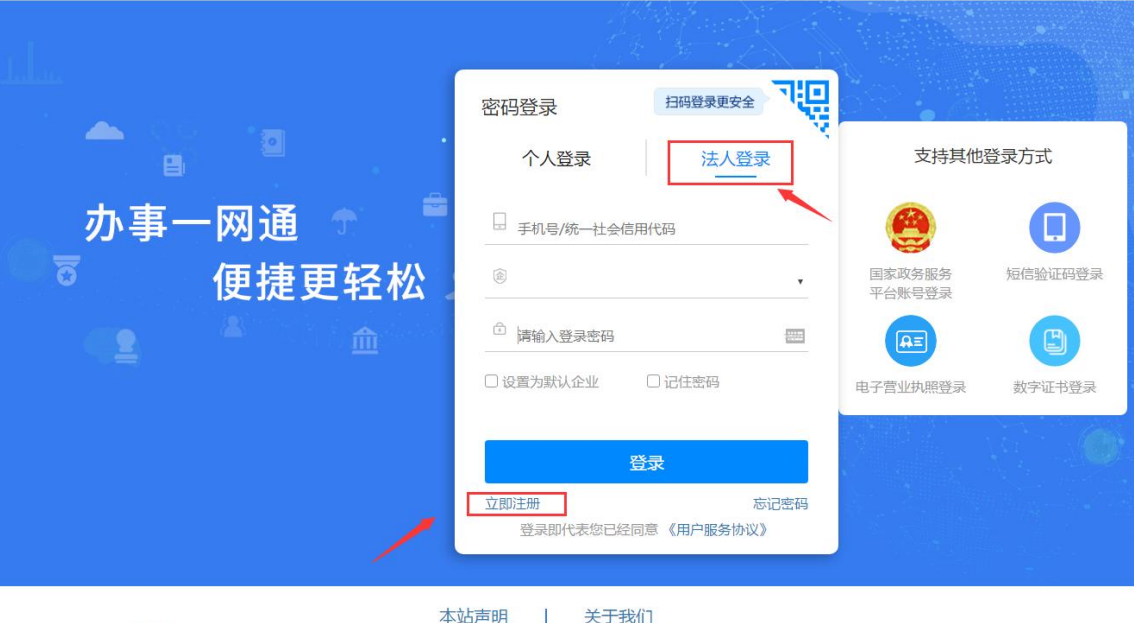

 $\mathcal{L}$ 

(3)省内企业+法定代表人身份所在地为中国大陆

第一步: 实名认证

申请人注册时,填写单位名称、企业统一社会代码、法定代表人姓

名、法定代表人证件号等相关信息进行工商企业实名认证+法定代表人身 份证认证

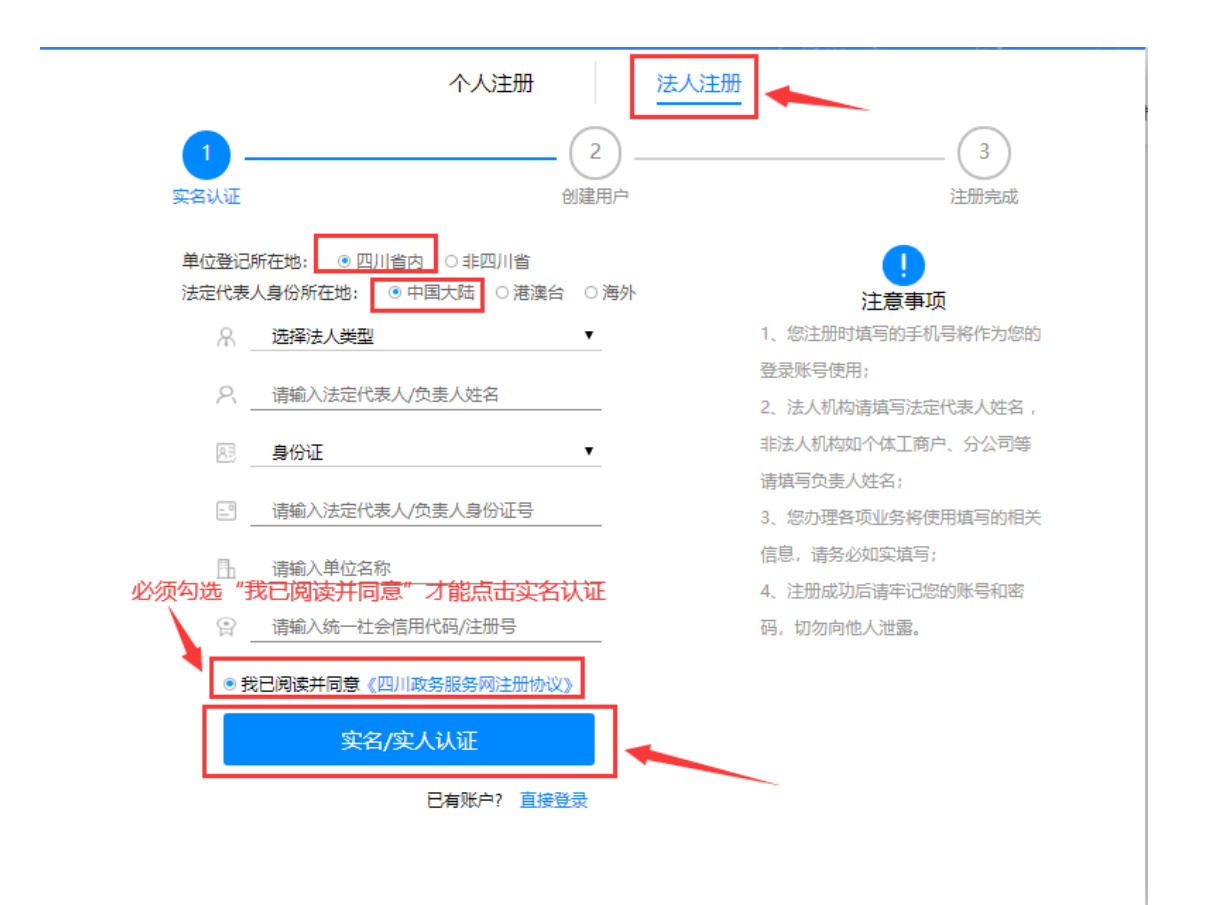

实名认证通过后展示天府通办识别二维码进入人脸识别流程,人脸 识别通过后,进入下一步账号信息填报。

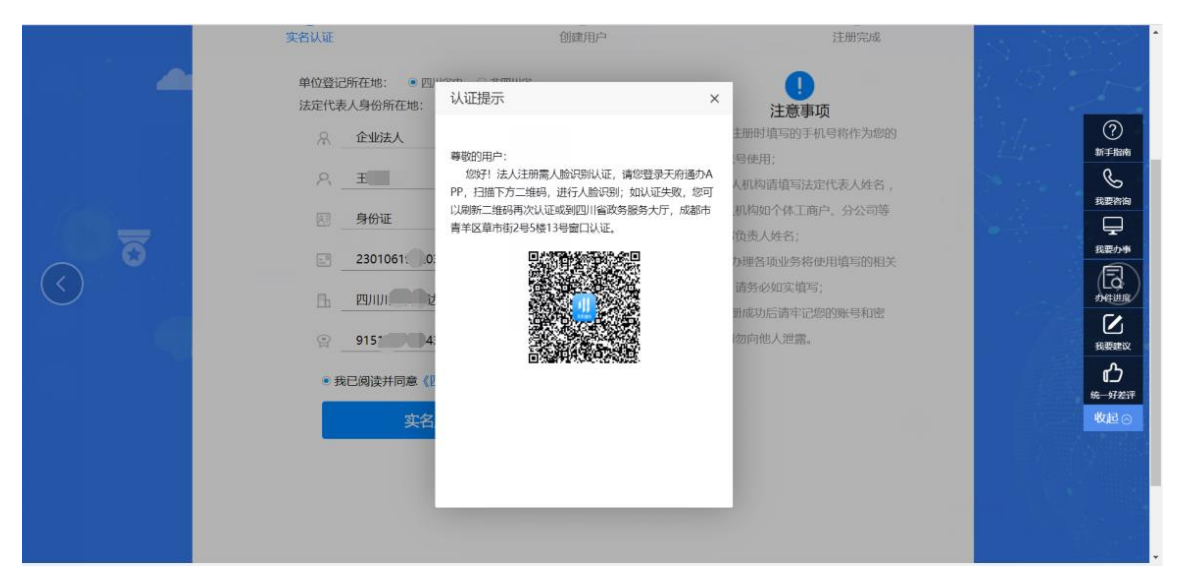

第二步:账号信息填报

用户填写账号名(手机号)、账号密码等基本信息,完成法人账号 创建。